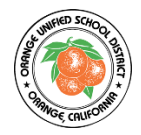

To access your student's report card, go to the Orange Unified School District website.

- <https://www.orangeusd.org/>
- From the OUSD homepage, *click* on **Student and Parent Portal.**
- Enter your email as your Username.
- *Click* on **NEXT**.
- Enter your password.
- *Click* on **SIGN IN.**

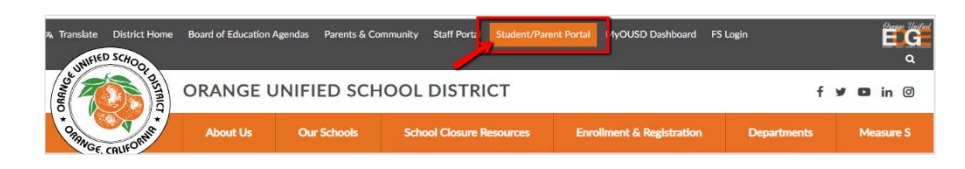

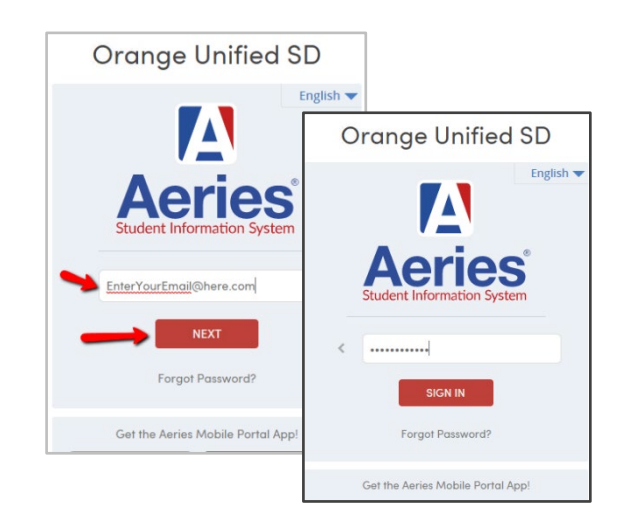

## **To view and print your student's report card.**

- From your portal homepage, *click* on **Grades.**
- To access an Elementary Report cards *Click* on **Standard Based Report Card.**

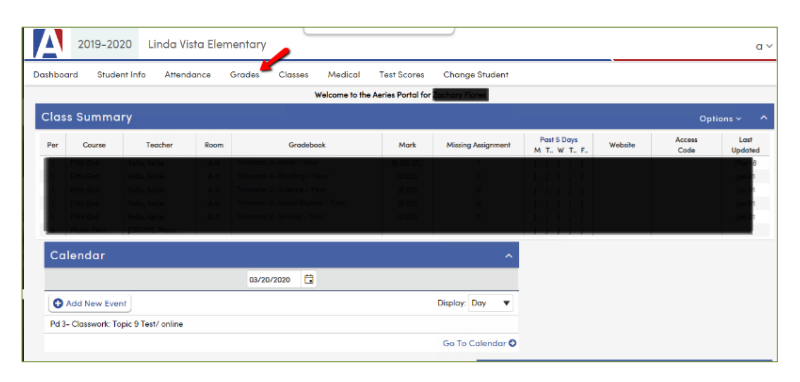

- To access a middle school report card *Click* on **Grades.**
- To print your student's report card *Click* on either the word **Print** or the printer icon.

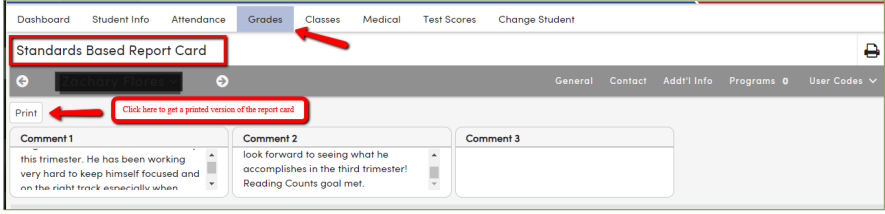

• A PDF of your student's report card will come up, You can now print your student's report card.

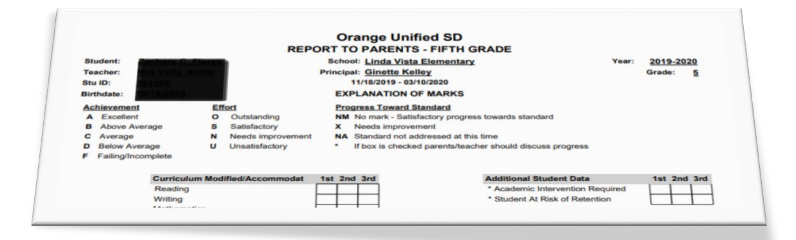